# **DG0889 Demo Guide PolarFire 12G-SDI Design**

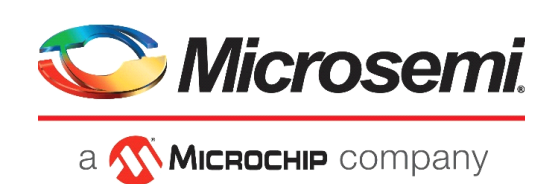

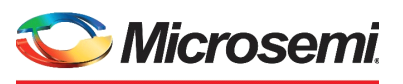

a **Wicked Company** 

**Microsemi Headquarters** One Enterprise, Aliso Viejo, CA 92656 USA Within the USA: +1 (800) 713-4113 Outside the USA: +1 (949) 380-6100 Sales: +1 (949) 380-6136 Fax: +1 (949) 215-4996 Email: [sales.support@microsemi.com](mailto:sales.support@microsemi.com) [www.microsemi.com](http://www.microsemi.com)

©2020 Microsemi, a wholly owned subsidiary of Microchip Technology Inc. All rights reserved. Microsemi and the Microsemi logo are registered trademarks of Microsemi Corporation. All other trademarks and service marks are the property of their respective owners.

Microsemi makes no warranty, representation, or guarantee regarding the information contained herein or the suitability of its products and services for any particular purpose, nor does Microsemi assume any liability whatsoever arising out of the application or use of any product or circuit. The products sold hereunder and any other products sold by Microsemi have been subject to limited testing and should not be used in conjunction with mission-critical equipment or applications. Any performance specifications are believed to be reliable but are not verified, and Buyer must conduct and complete all performance and other testing of the products, alone and together with, or installed in, any end-products. Buyer shall not rely on any data and performance specifications or parameters provided by Microsemi. It is the Buyer's responsibility to independently determine suitability of any products and to test and verify the same. The information provided by Microsemi hereunder is provided "as is, where is" and with all faults, and the entire risk associated with such information is entirely with the Buyer. Microsemi does not grant, explicitly or implicitly, to any party any patent rights, licenses, or any other IP rights, whether with regard to such information itself or anything described by such information. Information provided in this document is proprietary to Microsemi, and Microsemi reserves the right to make any changes to the information in this document or to any products and services at any time without notice.

#### **About Microsemi**

Microsemi, a wholly owned subsidiary of Microchip Technology Inc. (Nasdaq: MCHP), offers a comprehensive portfolio of semiconductor and system solutions for aerospace & defense, communications, data center and industrial markets. Products include high-performance and radiation-hardened analog mixed-signal integrated circuits, FPGAs, SoCs and ASICs; power management products; timing and synchronization devices and precise time solutions, setting the world's standard for time; voice processing devices; RF solutions; discrete components; enterprise storage and communication solutions, security technologies and scalable anti-tamper products; Ethernet solutions; Power-over-Ethernet ICs and midspans; as well as custom design capabilities and services. Learn more at www.microsemi.com.

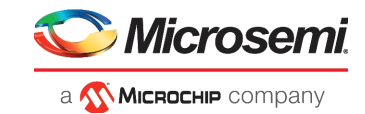

# **Contents**

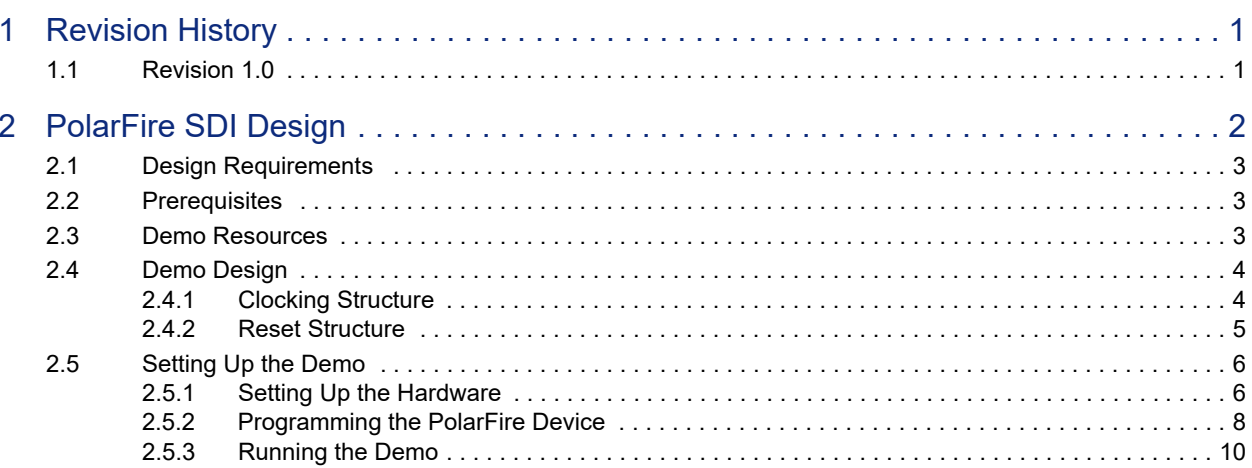

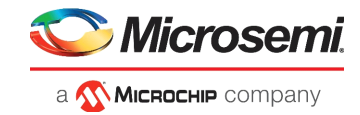

# **[Figures](#page-6-1)**

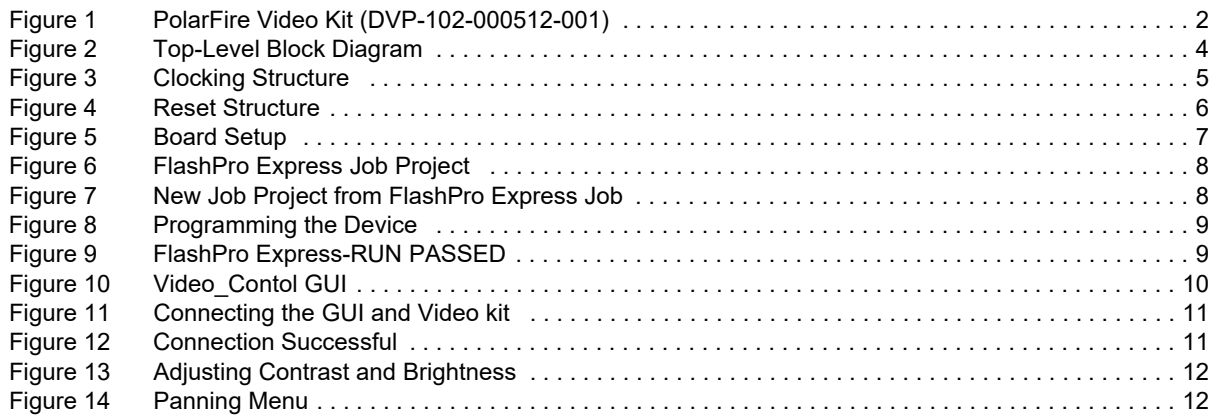

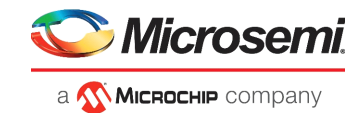

# **[Tables](#page-7-3)**

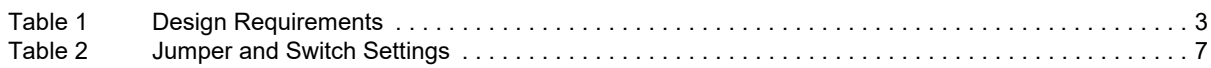

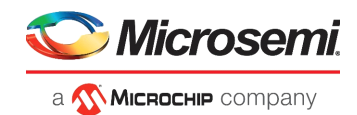

# <span id="page-5-0"></span>**1 Revision History**

The revision history describes the changes that were implemented in the document. The changes are listed by revision, starting with the most current publication.

## <span id="page-5-1"></span>**1.1 Revision 1.0**

The first publication of the document.

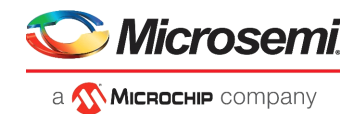

# <span id="page-6-0"></span>**2 PolarFire SDI Design**

This document describes the method to run the SDI demo on the PolarFire video kit and the HD-SDI daughter card.

The demo design demonstrates the following functions:

- Dual camera module featuring IMX334 Sony image sensor
- YCbCr 422 converter
- SDI Transmitter (TX) IP
- HD-SDI daughter card for the loopback of the SDI data
- SDI Receiver (RX) IP
- HDMI 2.0 IP

The PolarFire Video Kit (DVP-102-000512-001) features:

- A 300K LE FPGA (MPF300TS, FCG1152I)
- HDMI 2.0 with rail clamps, ReDrivers and corresponding connectors
- DSI Interface
- A High Pin Count (HPC) FMC connector to connect to high-speed interfaces (like 6G-SDI, 12G-SDI and USXGMII)

For more information about this video kit, see *<https://www.microsemi.com/existing-parts/parts/150747>*.

The following figure highlights the PolarFire Video Kit features:

#### <span id="page-6-1"></span>*Figure 1 •* **PolarFire Video Kit (DVP-102-000512-001)**

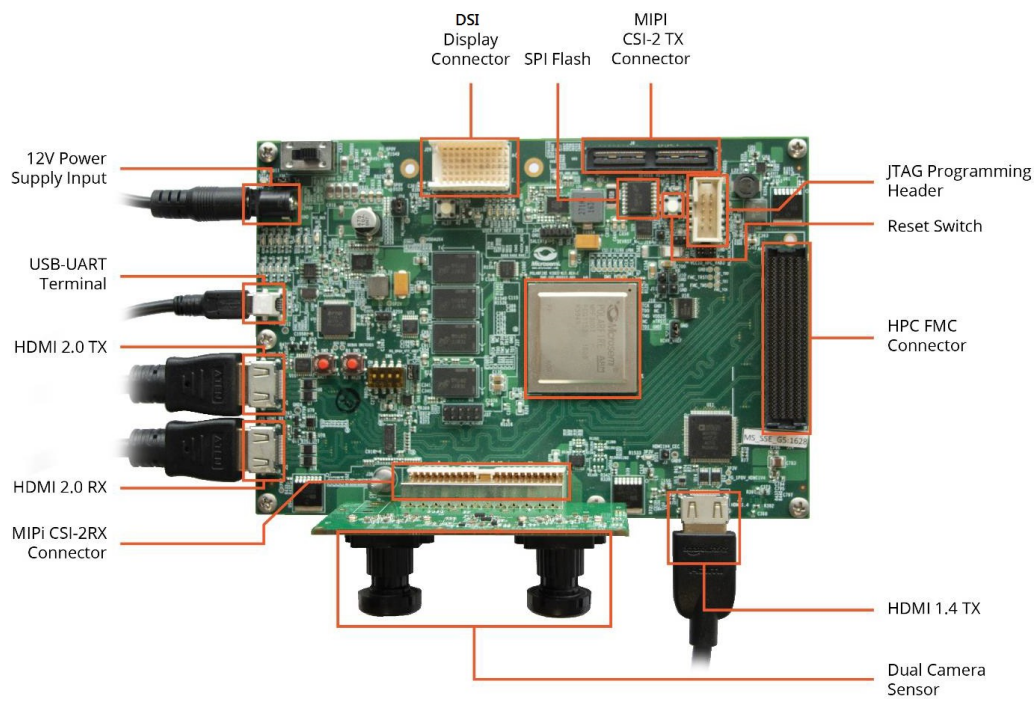

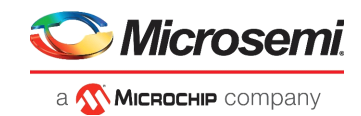

# <span id="page-7-0"></span>**2.1 Design Requirements**

The following table lists the hardware and software required to run the demo.

<span id="page-7-3"></span>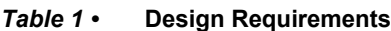

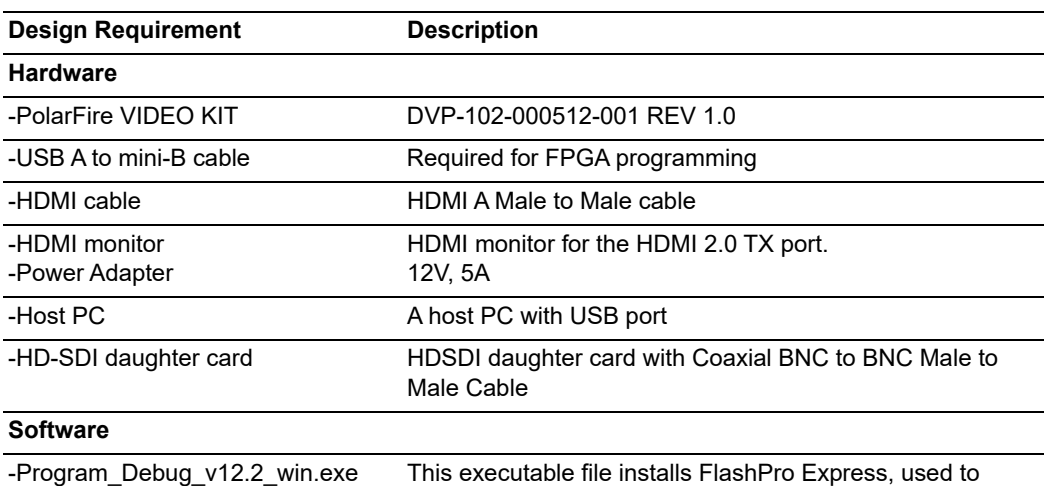

program the FPGA.

## <span id="page-7-1"></span>**2.2 Prerequisites**

Before you start:

- 1. Download the programming job file from: *[http://soc.microsemi.com/download/rsc/?f=mpf\\_dg0889\\_liberosoc\\_jb](http://soc.microsemi.com/download/rsc/?f=mpf_dg0889_liberosoc_jb)*
- 2. Download and install the GUI from: *[http://soc.microsemi.com/download/rsc/?f=mpf\\_dg0849\\_liberosoc\\_gui](http://soc.microsemi.com/download/rsc/?f=mpf_dg0849_liberosoc_gui)*
- 3. Download and install the Program and Debug software from:

*[http://soc.microsemi.com/download/reg/download.aspx?p=f=ProgramDebug\\_v12\\_2\\_WIN](http://soc.microsemi.com/download/reg/download.aspx?p=f=ProgramDebug_v12_2_WIN)*

**Note:** On this web page, download the Program Debug v12.2 win.exe binary file. Installation of this executable file installs FlashPro Express used for FPGA programming. FlashPro Express is used in this demo.

**Note:** The **Program and Debug** Software also installs the drivers on the host PC to detect the COM port for running the demo. Install this software whenever the demo is run on a different host PC.

## <span id="page-7-2"></span>**2.3 Demo Resources**

The mpf dg0889 liberosoc jb folder contains the following resources:

• **A job file (JOB file)**: This file includes the FPGA bitstream and the SPI Flash image to be programmed.

For programming the FPGA using the job file, see [Programming the PolarFire Device, page 8](#page-12-0).

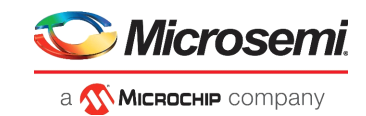

# <span id="page-8-0"></span>**2.4 Demo Design**

The following block diagram shows the SDI demo design implemented in the PolarFire FPGA using Libero SoC.

<span id="page-8-2"></span>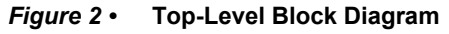

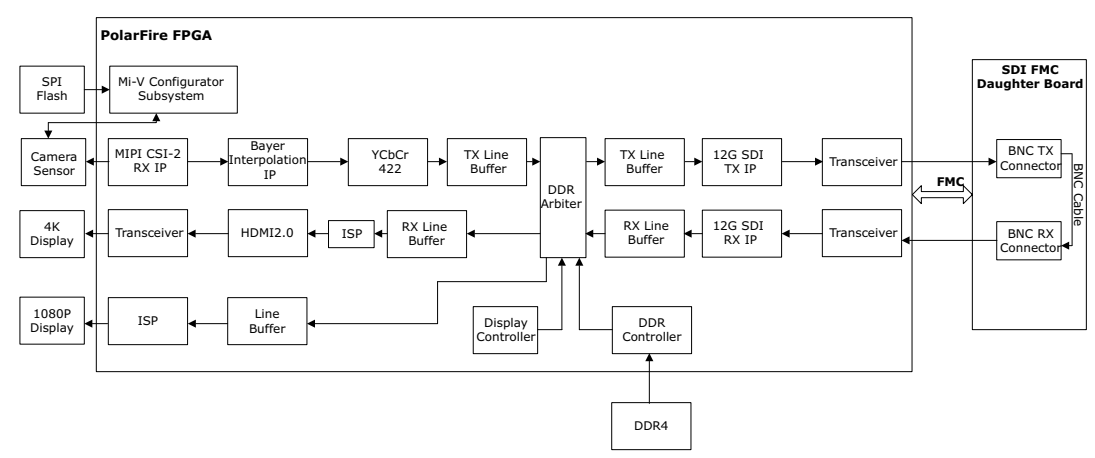

The following points summarize the data flow in the design:

- The demo uses a dual camera module that captures the real-time video data. This video data is received by the PolarFire FPGA via the MIPI-CSI2 RX interface on the board.
- The real-time video data is converted to the YCbCr 422 format by an Image Signal Processing (ISP) IP and stored in the DDR memory as frame buffer.
- The SDI TX IP fetches these frames and transmits the data at 12G using PolarFire Transceiver (XCVR). The 12G-SDI data is looped back via the BNC cable on the SDI daughter card and received at the receive end of the XCVR.
- The SDI RX IP receives the data and stores the frame buffer in the DDR memory in a different address space. Finally, the received data is fetched by the HDMI 2.0 IP and displayed on a HDMI monitor.

The PolarFire 12G-SDI Libero design is available at [http://soc.microsemi.com/download/rsc/?f=mpf\\_dg0889\\_liberosoc\\_df.](http://soc.microsemi.com/download/rsc/?f=mpf_dg0849_liberosoc_df)

The Libero project must be opened using Libero SoC v12.2. The Libero SoC v12.2 is available for download at [https://www.microsemi.com/product-directory/design-resources/1750-libero](https://www.microsemi.com/product-directory/design-resources/1750-libero-soc#downloads)[soc#downloads.](https://www.microsemi.com/product-directory/design-resources/1750-libero-soc#downloads)

### <span id="page-8-1"></span>**2.4.1 Clocking Structure**

The clocks generated from the onboard oscillator are used in the demo design. Using the 27 MHz reference frequency from the onboard oscillator, PF\_CCC\_C0 generates a 40 MHz clock for the XCVR\_ERM\_C1 (SDI\_RX), and a 50 MHz clock for the Mi-V processor subsystem and DDR Controller. Using the reference frequency of 200 MHz (DDR System clock), PF\_CCC\_C1 generates a 148.5 MHz clock for XCVR\_ERM\_C0 (HDMI) and Display Controller.

Using the 148.5 MHz onboard oscillator, PF\_XCVR\_REF\_CLK generates the following clocks:

- 148.5 MHz clock (LANE0\_TX\_CLK\_G) for the SDI User Logic.
- 148.5 MHz clock (LANE0\_RX\_CLK\_R) for the DDR Write Logic.

Using the reference frequency of 150 MHz, PF\_CCC generates a 120 MHz clock for MIPI\_RX\_DECODER. [Figure 3, page 5](#page-9-1) shows the clocking structure of the design.

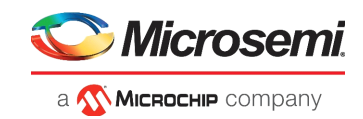

#### <span id="page-9-1"></span>*Figure 3 •* **Clocking Structure**

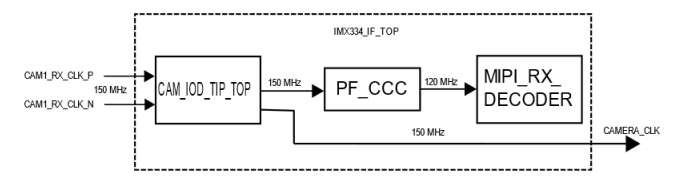

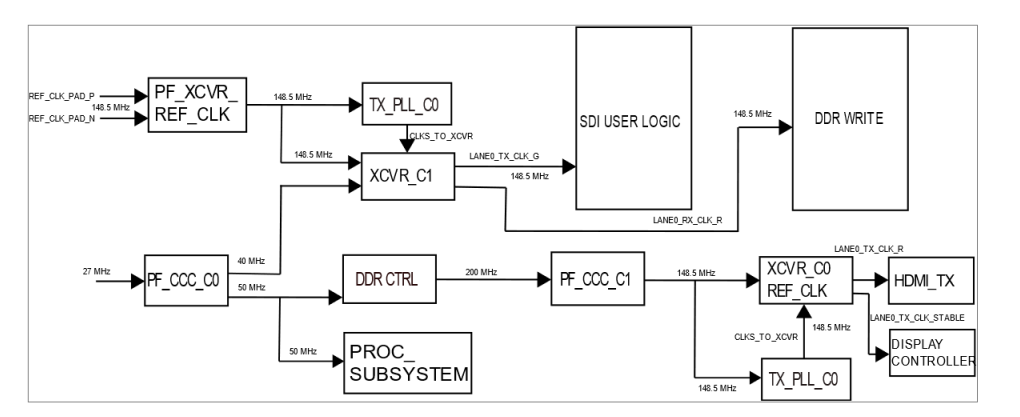

### <span id="page-9-0"></span>**2.4.2 Reset Structure**

The Mi-V processor subsystem, XCVR, UART, SDI, ISP, and all other blocks are reset when the following signals are asserted:

- DEVICE\_INIT\_DONE from PF\_INIT\_MONITOR
- DDR\_CTRL\_RDY from DDR Controller
- DDR PLL\_LOCK
- PLL\_LOCK of PF\_CCC\_C0

The reset structure is shown in [Figure 4, page 6](#page-10-2).

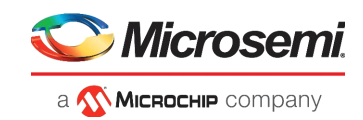

### <span id="page-10-2"></span>*Figure 4 •* **Reset Structure**

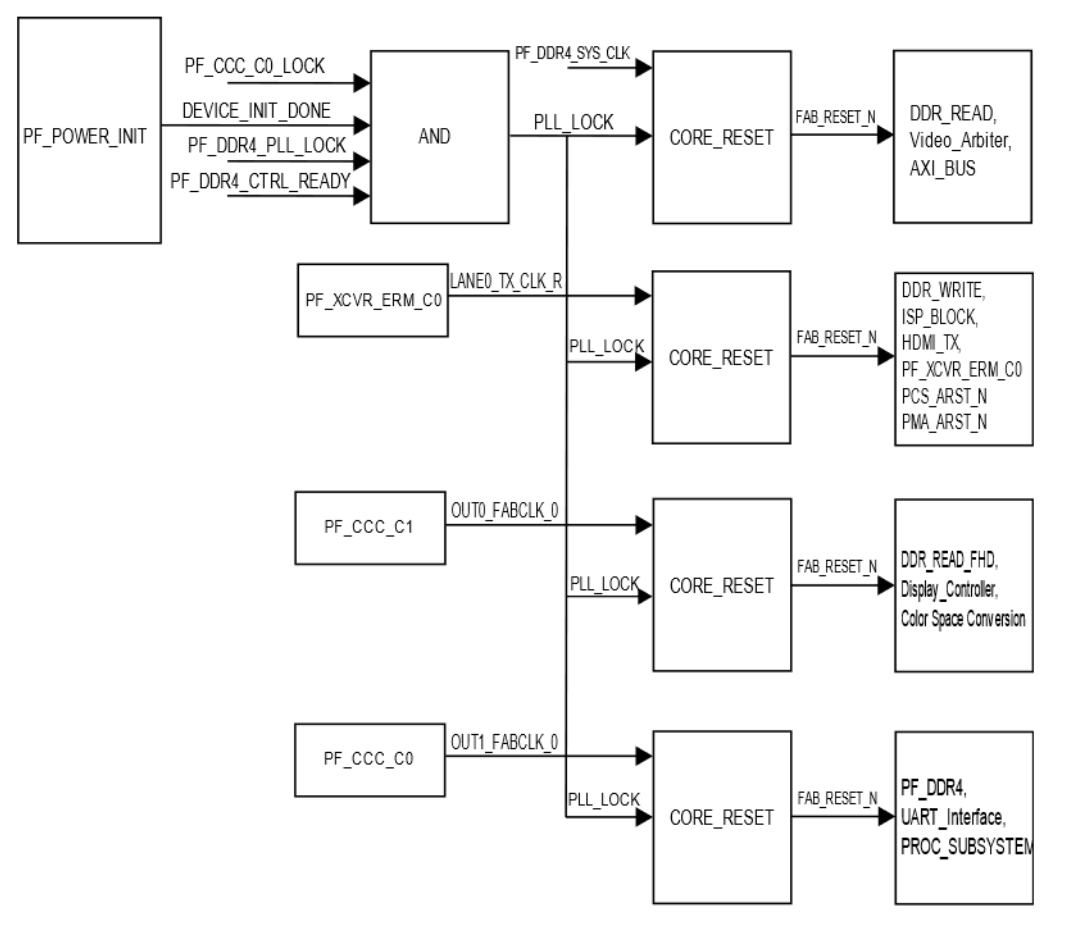

# <span id="page-10-0"></span>**2.5 Setting Up the Demo**

Setting up the demo involves the following processes:

- [Setting Up the Hardware, page 6.](#page-10-1)
- [Programming the PolarFire Device, page 8](#page-12-0).

### <span id="page-10-1"></span>**2.5.1 Setting Up the Hardware**

Setting up the hardware involves interfacing the HD-SDI daughter board rev 1 card with the PolarFire Video Kit along with the HDMI monitor and verifying the jumper settings.

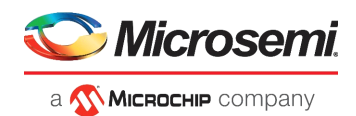

#### <span id="page-11-0"></span>*Figure 5 •* **Board Setup**

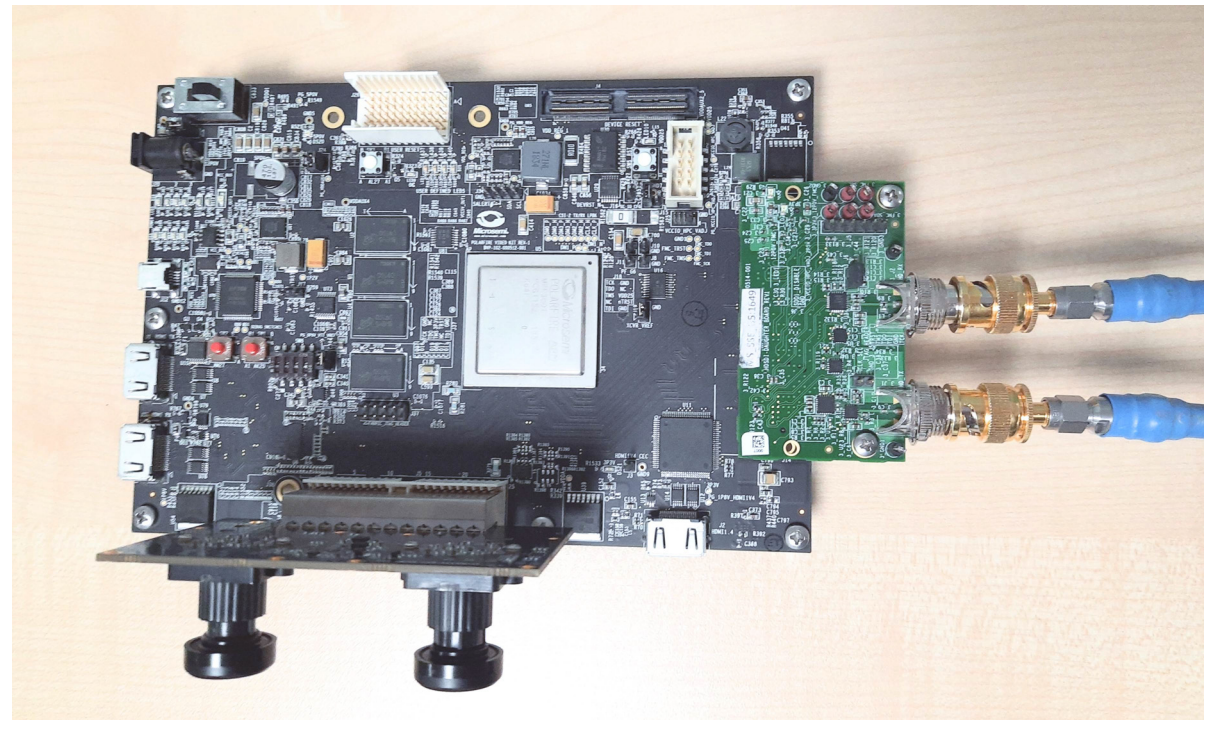

Follow these steps:

- 1. Connect the J1 connector of the dual camera sensor module to J38 interface of the video kit.
- 2. Connect the Full HD HDMI monitor to J2 (HDMI 1.4 TX port) of the video kit using the HDMI cable.
- 3. Connect the HDMI monitor to **J1** (HDMI 2.0 TX port) of the video kit (for 4k video output).
- 4. Connect the host PC and the video kit through **J12** of the video kit using the USB mini cable.
- 5. Connect the power supply cable to **J20** of the video kit.
- 6. Connect the **3\_J4** of HD-SDI daughter board rev1 card to **J14** of the FMC connector of video kit.
- 7. On HDSDI DAUGHTER BOARD connect **HD\_TX(3\_J1) to HD\_RX(3\_J2)** with coaxial BNC to BNC male to male connector.
- 8. Ensure that the following jumper settings are set on the video kit.
- 9. Power-up the HDMI monitor.
- 10. Power-up the board using the SW4 slide switch.

<span id="page-11-1"></span>*Table 2 •* **Jumper and Switch Settings**

| Jumper          | <b>Default Position</b> | <b>Functionality</b>                                            |
|-----------------|-------------------------|-----------------------------------------------------------------|
| J15             | Open                    | SPI Slave and Master mode selection. By default, SPI<br>master. |
| J17             | Open                    | 100K PD for TRSTn. By default, 1K PD is connected.              |
| J19             | Pin 1&2                 | Default: XCVR VREF is connected to GND.                         |
| J28             | Pin 1&2                 | Default: Programming through the FTDI.                          |
| J24             | Pin 2&4                 | Default: VDDAUX4 voltage is set to 3V3.                         |
| J25             | Pin 3&4                 | Bank4 voltage is set to 2V5.                                    |
| J36             | Pin 1&2                 | Default: Board power up through the SW4.                        |
| SW <sub>4</sub> | <b>OFF</b>              | Power ON\OFF switch.                                            |
| SW <sub>6</sub> | ON.                     | User slide switch.                                              |
| J20             | 12 Volts input          | 12V input to the board.                                         |

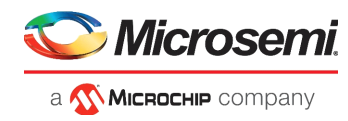

The PolarFire SDI demo is set up. See the following section to program the PolarFire device.

### <span id="page-12-0"></span>**2.5.2 Programming the PolarFire Device**

This chapter describes how to program the PolarFire device with the job file using Flashpro Express. The job file is available at the following design files folder location:

<\$Download\_Directory>\mpf\_dg0889\_liberosoc\_jb

Follow these steps:

- 1. On the host PC, start the FlashPro Express software from its installation directory.
- 2. Select **New** or **New Job Project from FlashPro Express Job** from Project menu to create a new job project, as shown in the following figure.

<span id="page-12-1"></span>*Figure 6 •* **FlashPro Express Job Project**

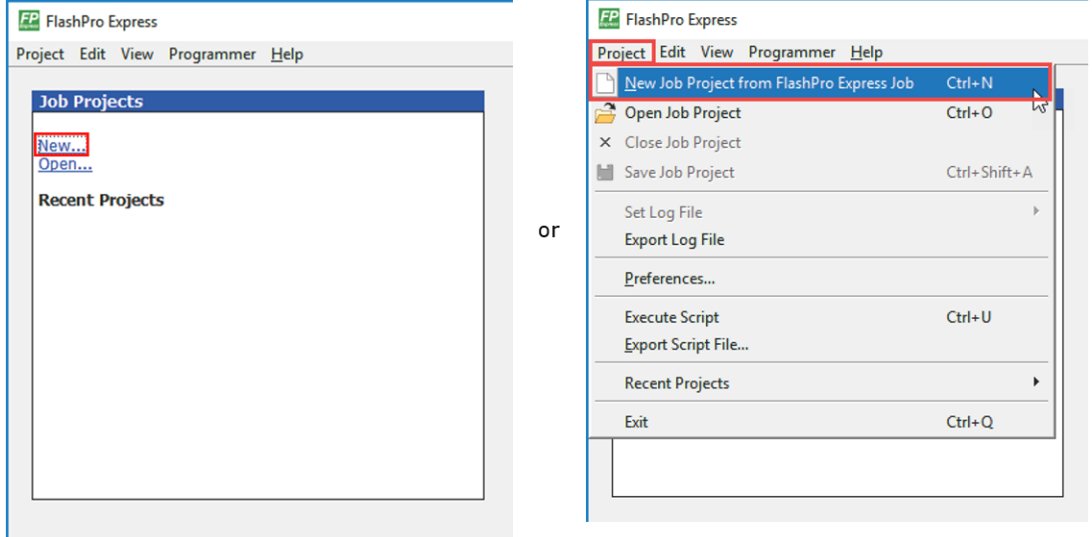

3. Enter the following in the New Job Project from FlashPro Express Job dialog box: • **Programming job file**: Click **Browse** and navigate to the location where the job file is located and select the file. The default location is:

<\$Download\_Directory>\mpf\_dg0889\_liberosoc\_jb

• **FlashPro Express job project location**: Select **Browse** and navigate to the location where you want to save the project.

<span id="page-12-2"></span>*Figure 7 •* **New Job Project from FlashPro Express Job**

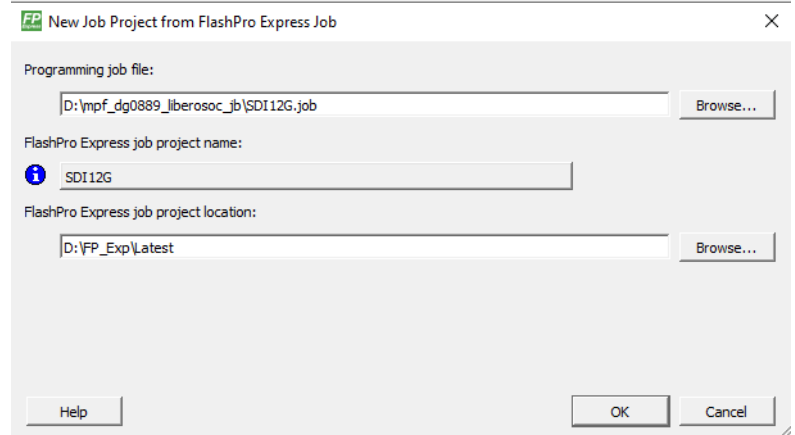

4. Click **OK**. The required programming file is selected and ready to be programmed in the device.

 $\sqrt{2}$ 

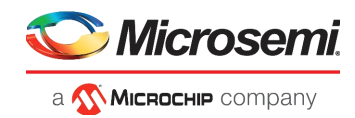

5. The FlashPro Express window appears as shown in Figure 4, page 7. Confirm that a programmer number appears in the Programmer field. If it does not, confirm the board connections and click **Refresh/Rescan Programmers**.

<span id="page-13-0"></span>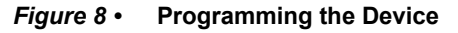

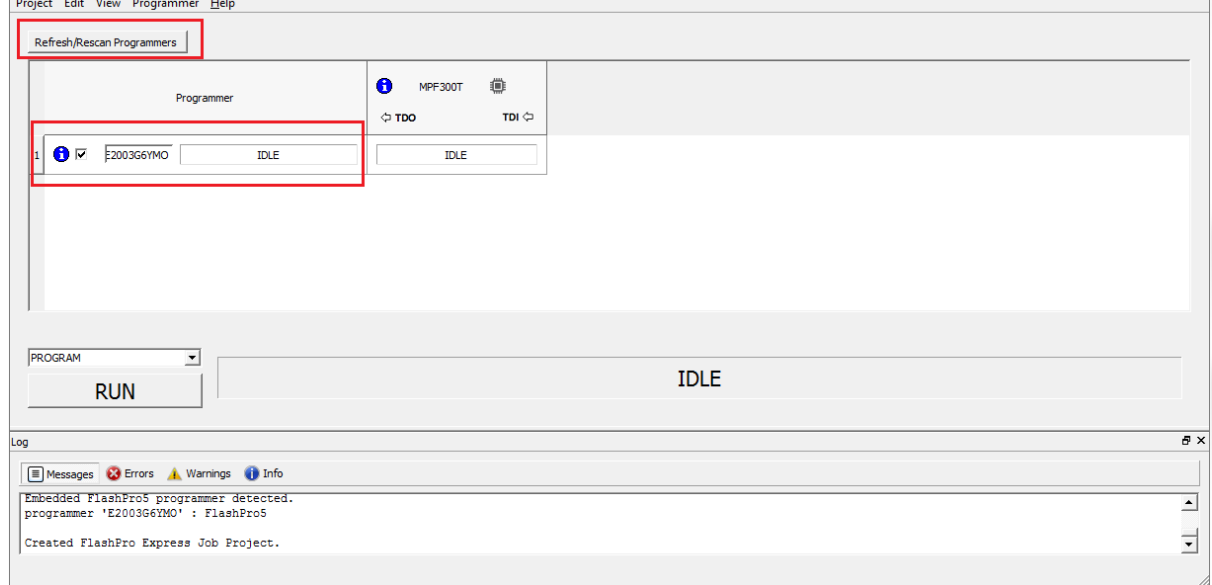

6. Click **RUN** to program the device. When the device is programmed successfully, a **RUN PASSED** status is displayed as shown in Figure 5, page 7. See Running the Demo, page 8.

<span id="page-13-1"></span>*Figure 9 •* **FlashPro Express-RUN PASSED**

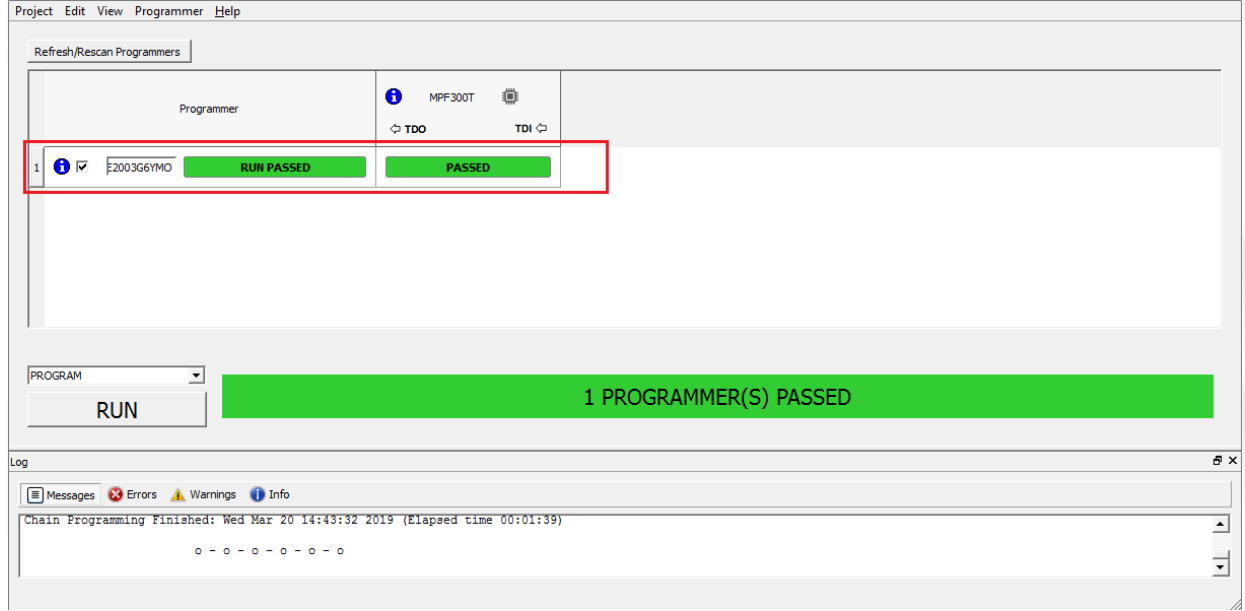

7. Close FlashPro Express (**Project > Exit**).

The PolarFire device and SPI Flash are programmed. Power cycle the board using switch SW4. After power cycling, the HDMI monitor displays the live video from camera.

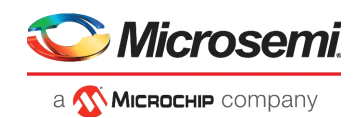

### <span id="page-14-0"></span>**2.5.3 Running the Demo**

The demo features receiving the MIPI Rx data from the IMX334 camera with 4K resolution at 30 frames per second (fps). The frames from camera are converted to YCbCr 422 format and stored in DDR.The 12G SDI Tx IP transmits the DDR video frames using PolarFire XCVR. The 12G SDI Rx IP receives the SDI video and stores the frames in DDR. The HDMI IP reads the frame buffer written by SDI Rx IP and sends out to HDMI display using XCVR. The image processing IPs are enabled on the display side of the video pipeline.

In the demo design, two display controllers are used to provide two video outputs:

- Full HD output (1920x1080 60Hz resolution)
- 4K output (3840x2160 30Hz resolution)

The Full HD output supports panning and Image enhancements such as contrast, brightness and color balance. The 4K output supports Image enhancements. The GUI application for image enhancements is common for both the video outputs.

Running the demo involves verifying the imaging and video settings using the Video\_Control GUI and then observing the result on the HDMI monitor.

To use the demo GUI:

1. Start the Video Control GUI from the installation directory.

The GUI is displayed as shown in the following figure.

#### <span id="page-14-1"></span>*Figure 10 •* **Video\_Contol GUI**

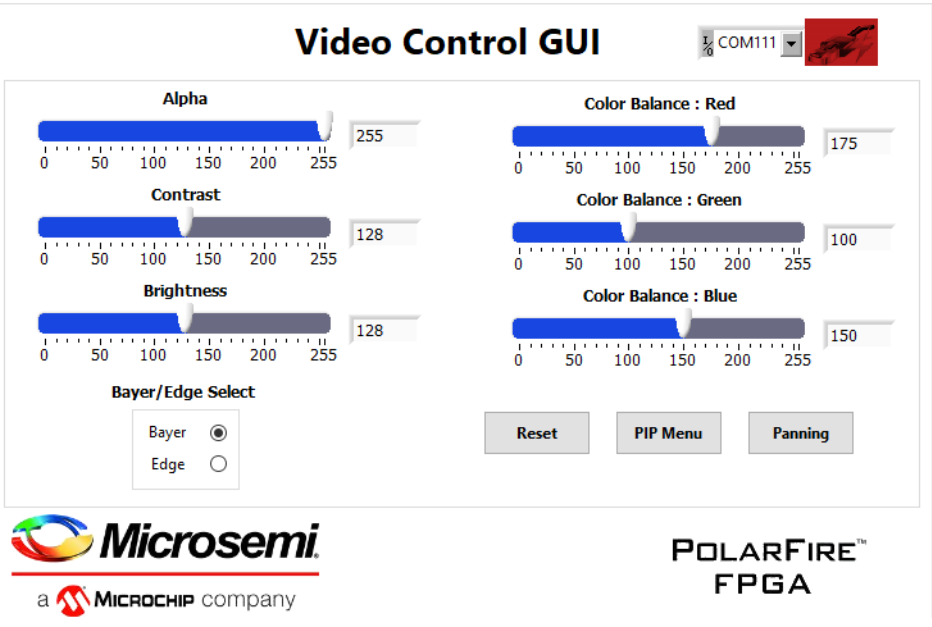

2. Select the second largest **COM** port on the GUI and select the **Connect** option.

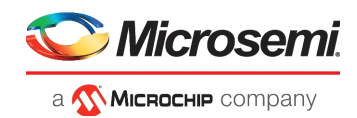

#### <span id="page-15-0"></span>*Figure 11 •* **Connecting the GUI and Video kit**

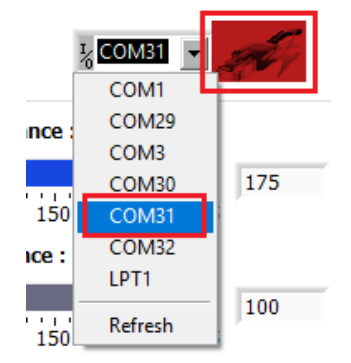

3. The Connect button turns green indicating a successful connection.

#### <span id="page-15-1"></span>*Figure 12 •* **Connection Successful**

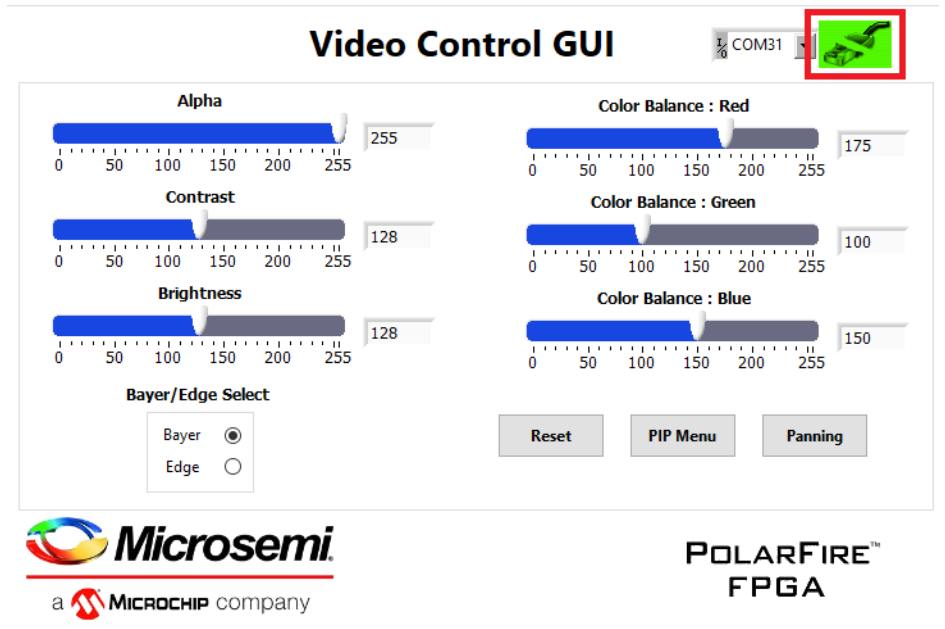

4. Use the **Contrast** and **Brightness** sliders to adjust the contrast and brightness and observe the change on the HDMI monitor. The sliders are highlighted in the following figure.

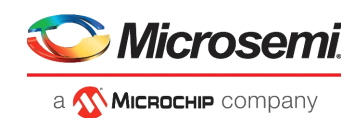

<span id="page-16-0"></span>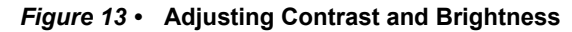

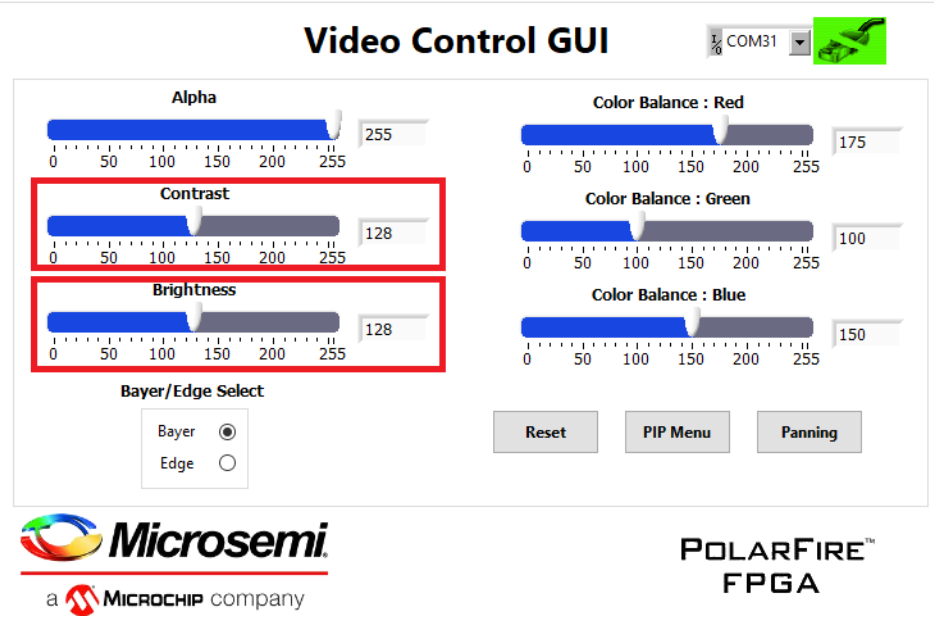

- 5. Similarly, adjust the color balance of the image using the color balance sliders.
- 6. In the main video control GUI window, select the **Panning** option to view a particular area of the main or the PIP image within a 4K image.
- 7. In the **Panning** Menu, use **Image Select** to select the image to be panned (Main image or PIP image). Any area of the 4K camera feed can be viewed by dragging the pink box horizontally or vertically. The **Reset** option sets the view of the **Main image** and **PIP image** to its default center position.

<span id="page-16-1"></span>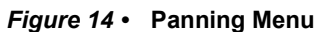

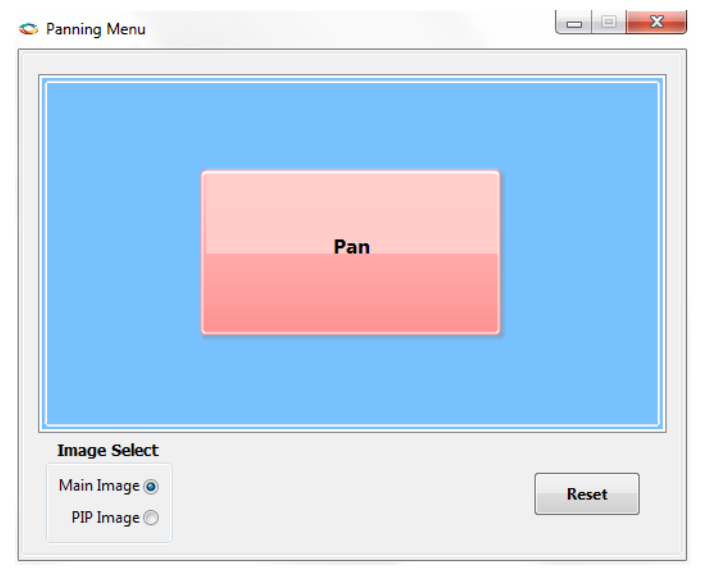

- 8. Close the **Panning Menu** to return to the main GUI.
- 9. Close the GUI to exit from the demo.
- **Note:** The following features in the GUI are not supported in the current SDI design:
	- Alpha
	- Edge
	- PIP

This concludes the demo.